# Hotel Phone - H2S Quick Installation Guide

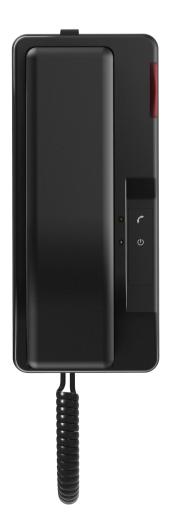

#### **Connection methods**

Please connect power adapter, network, PC, and handset to the corresponding ports as described in below picture.

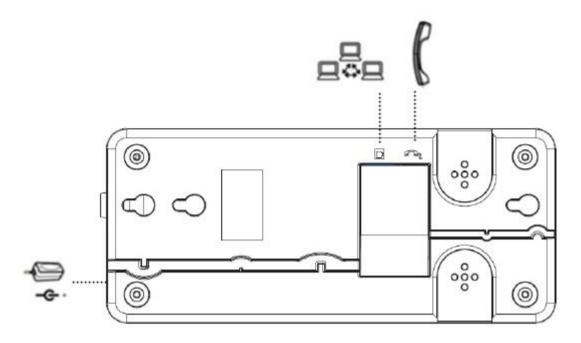

#### Wall mount setup

Fix the device on the wall.

- Screw the embedded junction box on the wall
- Connect the cable from embedded junction box to the telephone.
- Hitch the telephone on the screw.

Please refer the dimension, when you want to install it on the wall.

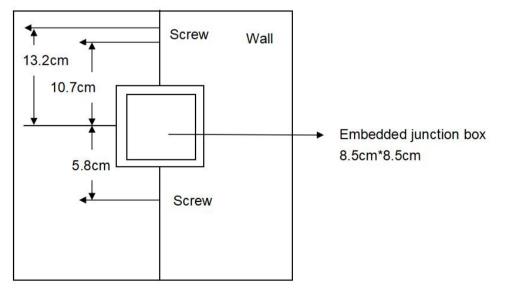

## **1** Introduction to the Phone User Interface

## 1.1 Keypad

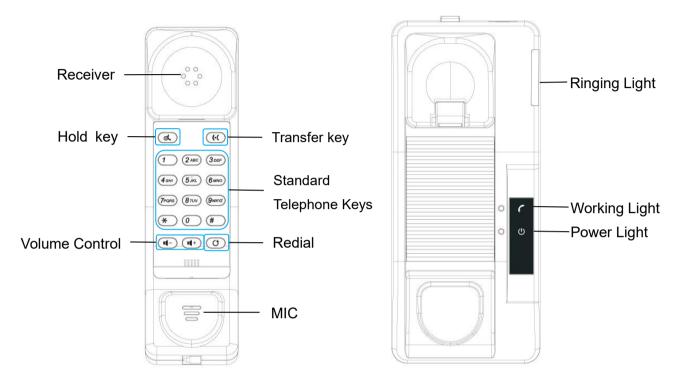

The above picture shows the keypad layout of the device. Each key provides its own specific function. User should refer to the illustration in this section about the usage of each key and the description in this document about each function.

- Hold key You could hold a call by pressing the key.
- Transfer key You could transfer a call by pressing the key.
- Standard Telephone Keys The 12 standard telephone keys provide the same function as standard telephones
- Volume -/+ By pressing 'Volume -/+' button, user can adjust the volume.
- Redial By pressing 'Redial' button, user can redial the last dialed number.
- Ringing Light When there is a call ringing, the ringing lights will flicker, only when the speakerphone ring volume is 8 and 9.
- Working Light When you pick up the handset, the working light will be lit.
- Power Light When the device is power on, the power light will be lit.

## 2 Phone Settings

In order to get the device ready for making and receiving phone calls, the device must be configured with correct network configurations and with an SIP telephony service.

The SIP must be configured properly to be able to provide telephony service.

#### 2.1 Getting IP address

DHCP is the default setting in Network, and telephone will get the IP address from DHCP server(Router) after the line connected.

There are three common IP configuration modes.

- Dynamic Host Configuration Protocol (DHCP) This is the automatic configuration mode by getting network configurations from a DHCP server. Users need not to configure any parameters manually. All configuration parameters will be getting from DHCP server and applied to the device. This is recommended for most users.
- Static IP Configuration This option allows user to configure each IP parameters manually, including IP Address, Subnet Mask, Default Gateway, and DNS servers. This is usually used in an office environment or by professional users.
- PPPoE This option is often used by users who connect the device to a broadband modem or router. To
  establish a PPPoE connection, user should configure username and password provided by the service
  provider.

#### 2.2 Checking IP address

Pick up the handset, please input "# \* 111" button or Long press "#" button, then you can hear the IP address voice information.

#### 2.3 How to enter into web setting interface

Set the telephone through web interface.

- Connect the telephone and PC in the same LAN.
- Run the IE in the PC, and input the telephone IP in address bar.
- Input the User name and password, Default Username/Password: admin.
- Click "logon" button to enter into the web setting interface.

4 / 6

| / 🗋 Logon | ×              |                   |
|-----------|----------------|-------------------|
| 2         | ① 172.18.2.164 |                   |
| € ⇒ G     | 0 172.18.2.184 |                   |
|           |                |                   |
|           |                |                   |
|           |                |                   |
|           |                |                   |
|           |                |                   |
|           |                |                   |
|           |                |                   |
|           |                |                   |
|           |                |                   |
|           |                | User:             |
|           |                | Password:         |
|           |                | Language: English |
|           |                | Logon             |
|           |                |                   |
|           |                |                   |
|           |                |                   |

## 2.4 SIP Setting

Enter into the web setting interface, select Line->SIP, and fill in the items below.

- Server Address
- Account Name
- Phone Number
- Password

Click the Apply button to save the Configuration, that you can make a call after the SIP registration is successful.

# 3 Basic Operation

#### 3.1 Making call

There using dial pad to make a call.

- Lift the handset.
- Dial the number on the dial pad, end with # as default.
- End a call, hang up handset.

## 3.2 Answering call

When your telephone rings and the light flashes.

- Lift the handset and start to talk.
- End a call, hang up handset.

#### 3.3 Holding call

- While on a call, press the "Hold" key.
- To retrieve a held call, press the "Hold" key again.

## 3.4 Redialing

Press redial to dial the last number you dialed.

- Lift handset.
- Press Redial to dial the last number you dialed.

#### 3.5 Transfer Call

To perform a blind transfer:

- During a call, press Transfer. The active call is held.
- From the Dialer, place a call to the person you want to transfer the call to.
- Press"#" or "Transfer" button. The call automatically transfers to the person you specified.

To transfer a call:

- During a call, press Transfer. The active call is held.
- From the Dialer, place a call to the person you want to transfer the call to.
- Press "Redial" button. the second call connected, and you can talk with the person.
- Press "Transfer" button. The call automatically transfers to the person you specified.

6 / 6